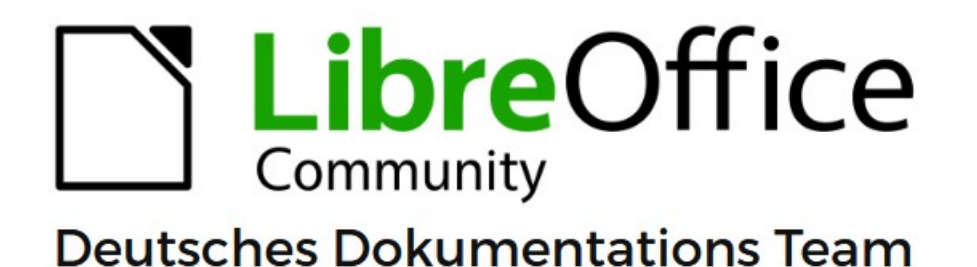

# **Verweissensitive Grafik**

# für alle Komponenten

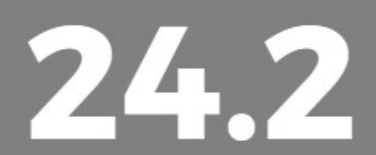

LibreOffice ist ein eingetragenes Markenzeichen von The Document Foundation Weitere Informationen finden Sie unter de.libreoffice.org/

# <span id="page-1-0"></span>**Inhalt und Allgemeines**

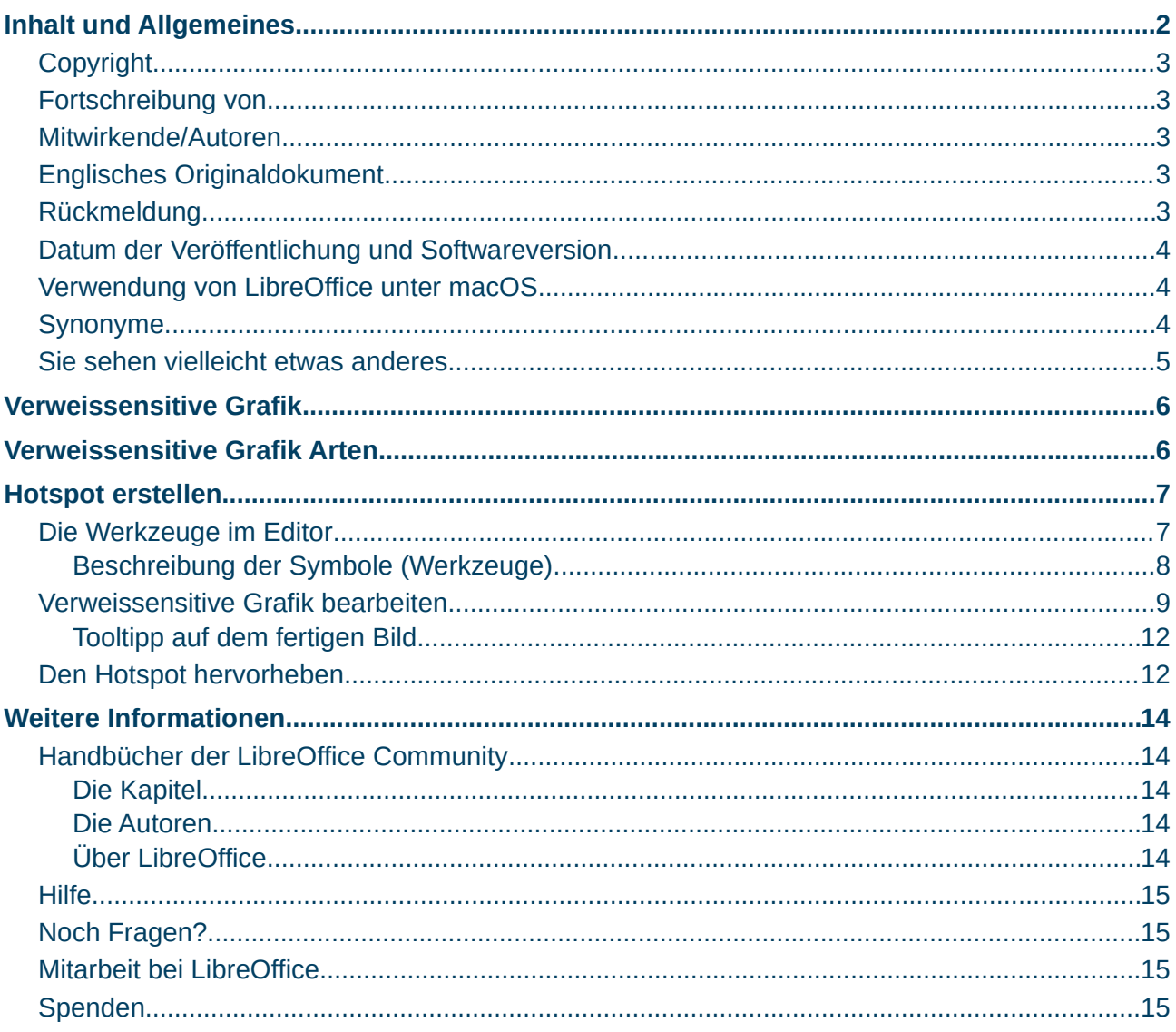

#### <span id="page-2-4"></span>**Copyright**

Dieses Dokument unterliegt dem Copyright © 2010–2024. Die Beitragenden sind unten aufgeführt. Sie dürfen dieses Dokument unter den Bedingungen der GNU General Public License (*<http://www.gnu.org/licenses/gpl.html>*), Version 3 oder höher oder der Creative Commons Attribution License (*<https://creativecommons.org/licenses/by/4.0/>*) Version 4.0 oder höher, verändern und/oder weitergeben.

Warennamen werden ohne Gewährleistung der freien Verwendbarkeit benutzt.

Fast alle Hardware- und Softwarebezeichnungen sowie weitere Stichworte und sonstige Angaben, die in diesem Buch verwendet werden, sind als eingetragene Marken geschützt.

Da es nicht möglich ist, in allen Fällen zeitnah zu ermitteln, ob ein Markenschutz besteht, wird das Symbol (R) in diesem Buch nicht verwendet.

#### <span id="page-2-3"></span>**Fortschreibung von**

Dieses Kapitel wurde ursprünglich aus dem Englischen übersetzt und basiert auf dem *[Impress Chapter 4 – Adding and Formatting Images](https://books.libreoffice.org/en/IG76/IG7604-AddingFormattingImages.html)* und teilweise aus dem *[Calc Handbuch -](https://wiki.documentfoundation.org/DE/HandbuecherAeltereVersionen#Handbuch_f%C3%BCr_Calc_-_%C3%A4ltere_Versionen_ab_7.5) [Kapitel 6 – Bilder und Grafiken 7.5](https://wiki.documentfoundation.org/DE/HandbuecherAeltereVersionen#Handbuch_f%C3%BCr_Calc_-_%C3%A4ltere_Versionen_ab_7.5)*

#### <span id="page-2-2"></span>**Mitwirkende/Autoren**

Harald Berger Michael Otto Susanne Mohn

#### <span id="page-2-1"></span>**Englisches Originaldokument**

Autoren dieses Kapitels sind: Peter Schofield Jean Hollis Weber Kees Kriek Michele Zarri Rachel Kartch Samantha Hamilton T. Elliot Turner Vasudev Narayanan

#### <span id="page-2-0"></span>**Rückmeldung**

Kommentare oder Vorschläge zu diesem Dokument können Sie in deutscher Sprache an die Adresse *[discuss@de.libreoffice.org](mailto:discuss@de.libreoffice.org)* senden.

#### **Vorsicht**

Alles, was an eine Mailingliste geschickt wird, inklusive der E-Mail-Adresse und anderer persönlicher Daten, die die E-Mail enthält, wird öffentlich archiviert und kann nicht gelöscht werden. Also, schreiben Sie bitte mit Bedacht!

#### <span id="page-3-2"></span>**Datum der Veröffentlichung und Softwareversion**

Veröffentlicht am 29.04.2024. Basierend auf der LibreOffice Version 24.2. Andere Versionen von LibreOffice können sich im Aussehen und der Funktion unterscheiden.

#### <span id="page-3-1"></span>**Verwendung von LibreOffice unter macOS**

Einige Tastenbelegungen und Menüeinträge unterscheiden sich zwischen der Macintosh-Version und denen für Windows- und Linux-Rechner. Die unten stehende Tabelle gibt Ihnen einige grundlegende Hinweise dazu. Eine ausführlichere Aufstellung dazu finden Sie in der [Hilfe](#page-14-3) der jeweiligen Komponente.

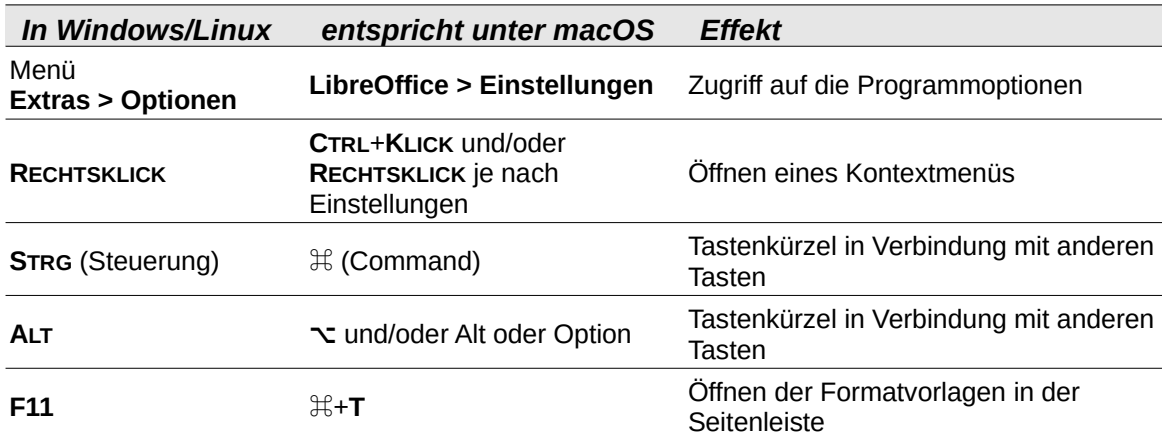

#### <span id="page-3-0"></span>**Synonyme**

In diesem Dokument verwendete Synonyme:

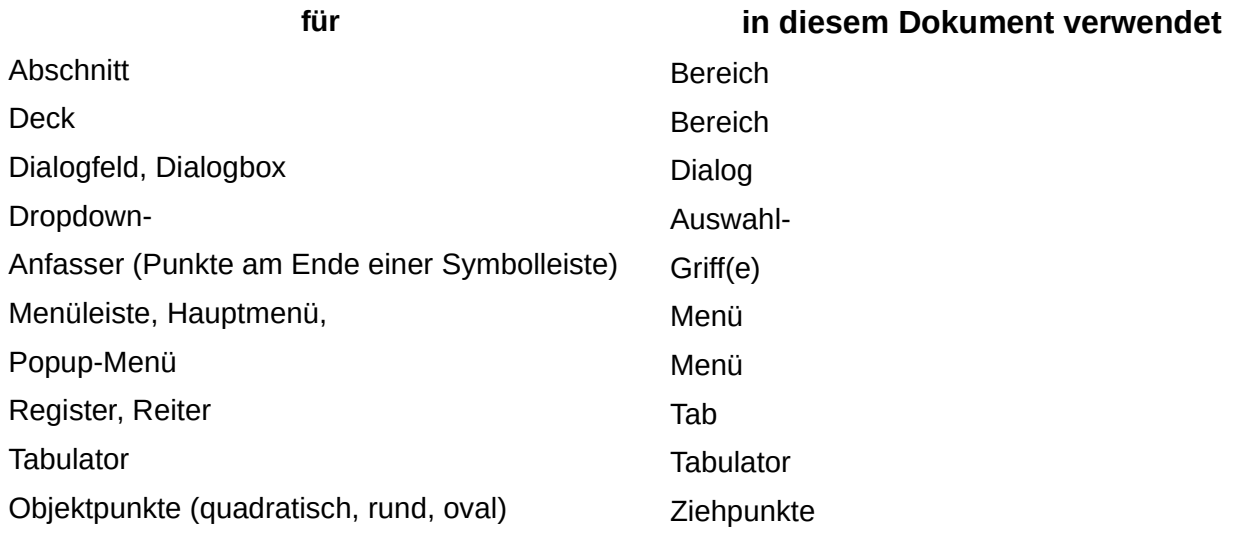

Viele Begriffe im Bezug zu LibreOffice und den darin verwendeten Techniken finden Sie im *[Glossar](https://de.libreoffice.org/get-help/documentation/)*. Das Handbuch Glossar wurde für alle Komponenten von LibreOffice erstellt und kann im Bereich "*[Erste Schritte](https://de.libreoffice.org/get-help/documentation/)*" ganz unten herunter geladen werden.

#### <span id="page-4-0"></span>**Sie sehen vielleicht etwas anderes**

LibreOffice läuft auf Windows, Linux, Mac OS X, FreeBSD und anderen Unix-Varianten, von denen jedes Betriebssystem unterschiedliche Versionen hat und kann von den Nutzern bezüglich Schriftarten, Farben und Themen angepasst werden.

Die Bilder in diesem Handbuch wurden mit hellem Thema in Windows 10 erstellt. Das LibreOffice Thema entspricht der Werkseinstellungen.

## <span id="page-5-1"></span>**Verweissensitive Grafik**

Eine verweissensitive Grafik definiert Bereiche des Bildes (sogenannte Hotspots), die mit einer URL (einer Webadresse oder einer Datei auf dem Computer) verknüpft sind. Hotspots sind die grafische Entsprechung von Text-Hyperlinks. Wenn Sie in einer der Komponenten Writer, Calc, Impress, Draw oder Base unter LibreOffice auf solch einen Hotspot **KLICKEN**, wird die verknüpfte Seite in dem entsprechenden Programm geöffnet (beispielsweise Standardbrowser für HTML-Seiten, LibreOffice Writer für ODT-Dateien, PDF-Viewer für PDF-Dateien).

[Der Ursprung](https://wiki.selfhtml.org/wiki/SVG/Tutorials/responsive_Imagemaps) "Verweisensitiver Grafiken" liegt in den HTML-Imagemaps für die Anwendung im Web und hat dafür aber an Bedeutung verloren.

Die Funktion Verweissensitive Grafik steht in LibreOffice in allen Komponenten außer Math zur Verfügung. Die Verwendung dieser Funktion in Base wird nicht empfohlen, weil in Base beispielsweise das Einbinden einer Grafik in einem Formular, sollten bei mehrere Fehlversuche immer neue Bilder Verwendung finden, die Datenbank erheblich an Speichergröße zunimmt.

#### **Hinweis**

Die *Verweissensitive Grafik* nennt sich im Englischen *Image Map*.

#### **Hinweis**

Der Begriff Grafik und Bild wird hier synonym verwendet.

## <span id="page-5-0"></span>**Verweissensitive Grafik Arten**

Es gibt zwei Arten Verweissensitiver Grafiken.

- **Serverseite verweissensitive Grafik** liegt auf dem Servercomputer und erscheint für den Leser auf der Seite als Bild (oder Rahmen). **KLICKEN** Sie mit der Maus auf die serverseitige verweissensitive Grafik, und die Koordinaten der relativen Position werden zum Server gesendet. Der Server bestimmt dann den nächsten auszuführenden Schritt. Es gibt mehrere inkompatible Methoden, um diesen Prozess festzulegen. Aber die zwei gebräuchlichsten sind W3C (CERN) HTTP-Server (Formattyp: MAP – CERN) und NCSA HTTP-Server (Formattyp: MAP – NCSA).
- LibreOffice erstellt Verweissensitive Grafiken für beide Methoden. Wählen Sie das Format aus der Dateityp-Liste im Dialog *Speichern unter* des *Verweissensitive Grafik Editors*. Es werden getrennte Map-Dateien erstellt, welche Sie zum Server hochladen müssen. Sie müssen Ihren Provider oder Netzwerkverwalter fragen, welcher Typ für verweissensitive Grafiken vom Server unterstützt werden und wie man auf das Auswertungsprogramm zugreift.
- **Clientseitige verweissensitive Grafik** diese liegt auf dem Client-Computer und erscheint für den Leser auf der Seite als Bild (oder Rahmen). Der Bereich (Hotspot) des Bildes (oder Rahmen), dort wo der Betrachter **KLICKEN** kann, wird durch das Darstellen einer verknüpften URL angezeigt, wenn der Cursor über den Bereich geht. Die verweissensitive Grafik ist in einer Ebene, unterhalb des Bildes gespeichert und enthält Informationen über die bezugnehmenden Bereiche.
- Wenn Sie die verweissensitive Grafik speichern, wählen Sie den Dateityp *SIP*, [Abbildung 1.](#page-5-2) Dieses Format speichert die verweissensitive Grafik direkt in einem Format, welches zu jedem aktiven Bild werden kann. Wenn Sie jedoch die verweissensitive Grafik nur auf dem aktuellen Bild oder

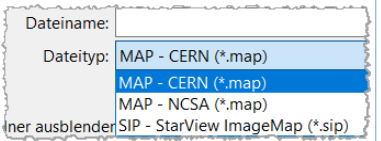

<span id="page-5-2"></span>*Abbildung 1: Dateitypen*

Textrahmen anwenden möchten, müssen Sie diese nicht in irgendeinem Spezialformat zusätzlich speichern. Nach der Definition des Hotspots, **KLICKEN** Sie auf Übernehmen und die im HTML-Format gespeicherten *Client Side* Verweissensitive Grafiken, werden direkt in die Seite in HTML-Code eingefügt.

## <span id="page-6-1"></span>**Hotspot erstellen**

Hotspots können in verschiedenen Formen erstellt werden, beispielsweise als Rechtecke, Ellipsen und Polygone und es können mehrere Hotspots in ein und demselben Bild enthalten sein. Wenn Sie auf einen Hotspot **KLICKEN**, wird die URL in einem Browserfenster oder in einem festgelegten Rahmen geöffnet. Es kann auch festgelegt werden, dass Text angezeigt wird, wenn der Mauszeiger über einem Hotspot schwebt.

- 1. Wählen Sie ein Bild aus und wählen Sie im Menü auf **Extras > Verweissensitive Grafik**, um den Dialog *Editor für verweissensitive Grafik* zu öffnen ([Abbildung 4](#page-9-0)). Ein Fenster im Dialog zeigt das ausgewählte Bild, in dem die Hotspots definiert werden.
- 2. Verwenden Sie die Werkzeuge im oberen Teil des Dialogs und die Felder, um Hotspots und ihre Verknüpfungen zu definieren, siehe "[Die Werkzeuge im Editor"](#page-6-0).
- 3. **KLICKEN** Sie auf Übernehmen, um die Einstellungen zu übernehmen.
- 4. Wenn Sie fertig sind, **KLICKEN** Sie auf Speichern, um die verweissensitive Grafik in einer Datei zu speichern und einen Dateibrowser zu öffnen.
- 5. Navigieren Sie zu dem Ordner, in dem die verweissensitive Grafik gespeichert werden soll und geben Sie einen Namen für die verweissensitive Grafik ein.
- 6. **KLICKEN** Sie auf Speichern und der Dateibrowser schließt sich.
- 7. **KLICKEN** Sie auf Schließen , um den Dialog *Editor für verweissensitive Grafik* zu schließen.

## <span id="page-6-0"></span>**Die Werkzeuge im Editor**

Die Symbolleiste oben im *Verweissensitiven Grafik-Editor* enthält die nachfolgend beschriebenen Symbole (Werkzeuge) [\(Abbildung 2\)](#page-7-1) und Felder. Abhängig vom Typ des hinzugefügten Hotspots zum verweissensitiven Bild, sind einige Werkzeuge nicht aktiv, bis Sie den Typ des hinzugefügten Hotspots ändern.

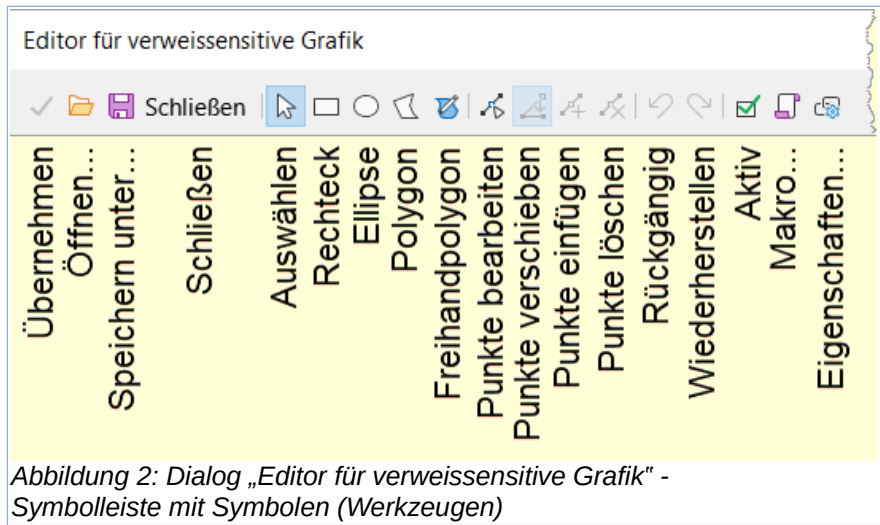

#### <span id="page-7-1"></span><span id="page-7-0"></span>**Beschreibung der Symbole (Werkzeuge)**

**Übernehmen** - Übernimmt alle vorgenommenen Änderungen.

**Öffnen** - Öffnet ein Dateibrowser-Fenster, um zu einem Ordner zu navigieren, in dem eine Grafik gespeichert wurde.

**Speichern unter** - Öffnet ein Dateibrowser-Fenster, um zu einem Ordner zu navigieren, in dem die Grafik gespeichert werden soll.

**Schließen** - Schließt den Dialog *Editor für verweissensitive Grafik*. Es öffnet sich ein Bestätigungsfenster, in dem Sie gefragt werden, was mit den vorgenommenen Änderungen geschehen soll.

**Auswählen** - Dient zur Auswahl eines Hotspots, der auf einem Bild erstellt wurde.

**Rechteck, Ellipse, Polygon und Freihandpolygon** - Zeichenformen für Hotspots. Diese Werkzeuge funktionieren genauso wie die entsprechenden Werkzeuge in der Symbolleiste *Zeichnung*. Weitere Informationen finden Sie in *[Impress Kapitel 5 – Grafikobjekte verwalten](https://de.libreoffice.org/get-help/documentation/)*.

**Punkte bearbeiten, Punkte verschieben, Punkte einfügen, Punkte löschen** - Erweiterte Bearbeitungswerkzeuge, um die Form eines Polygon-Hotspots zu verändern beziehungsweise der darunterliegenden Grafik anzupassen. Wählen Sie zuerst *Punkte bearbeiten*, um die anderen Punkte-Werkzeuge zu aktivieren.

**Rückgängig** - Macht eine zuvor durchgeführte Aktion rückgängig.

**Wiederherstellen** - Führt die Aktion aus, die zuvor rückgängig gemacht wurde.

**Aktiv** - Schaltet den Status des Hotspots um und aktiviert einen ausgewählten Hotspot oder deaktiviert ihn, wenn er aktiv ist.

**Makro** - Verknüpft ein Makro mit dem Hotspot anstelle eines Hyperlinks.

**Eigenschaften** - Legt die Eigenschaften des Hyperlinks fest und fügt das Attribut Name zum Hyperlink hinzu.

**Adresse** - Geben Sie die URL-Adresse ein, die auf einen Hyperlink oder einen Anker in einem Dokument verweist (beispielsweise eine bestimmte Foliennummer). Wenn Sie einen Anker in einem Dokument verwenden, geben Sie die Adresse in folgendem Format ein: *[file:///](../../../../../)*<Pfad>/Dokumentenname#Ankername, [Abbildung 3](#page-8-1).

**Alternativtext** - Geben Sie den Text ein [\(Abbildung 3](#page-8-1)), der angezeigt wird, wenn der Cursor über den Hotspot bewegt wird, [Abbildung 7.](#page-11-2)

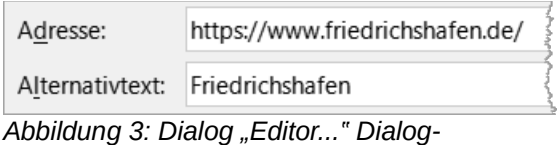

<span id="page-8-1"></span>*Ausschnitt "Adresse mit Alternativtext"*

**Rahmen** - Wo sich das Ziel des Hyperlinks öffnet.

*\_blank* - Wird in einem neuen Browserfenster geöffnet.

*\_self* - Standardauswahl und wird im aktuellen Fenster geöffnet.

*\_top* - Die Datei wird im obersten Rahmen der Hierarchie geöffnet.

*\_parent* - Die Datei wird im übergeordneten Rahmen des aktuellen Rahmens geöffnet. Wenn es keinen übergeordneten Rahmen gibt, wird der aktuelle Rahmen verwendet.

#### *D*Tipp

Der Wert *\_self* für den Zielrahmen funktioniert in den allermeisten Fällen. Es wird nicht empfohlen, die anderen Werte, falls vorhanden, zu verwenden, es sei denn, dies ist unbedingt erforderlich.

**KLICKEN** Sie auf *Übernehmen* und *Speichern*. Wenn Sie im fertigen und gespeicherten Bild mit dem Mauszeiger über den Hotspot fahren, dann wird ein Tooltipp angezeigt [Abbildung 7](#page-11-2).

## <span id="page-8-0"></span>**Verweissensitive Grafik bearbeiten**

• Wählen Sie das Bild aus und gehen im Menü zu **Extras > Verweissensitive Grafik…**, um den verweissensitiven Grafik-Editor, [Abbildung 4](#page-9-0), zu öffnen. Der verweissensitive Grafik Editor zeigt das Bild als Hintergrund.

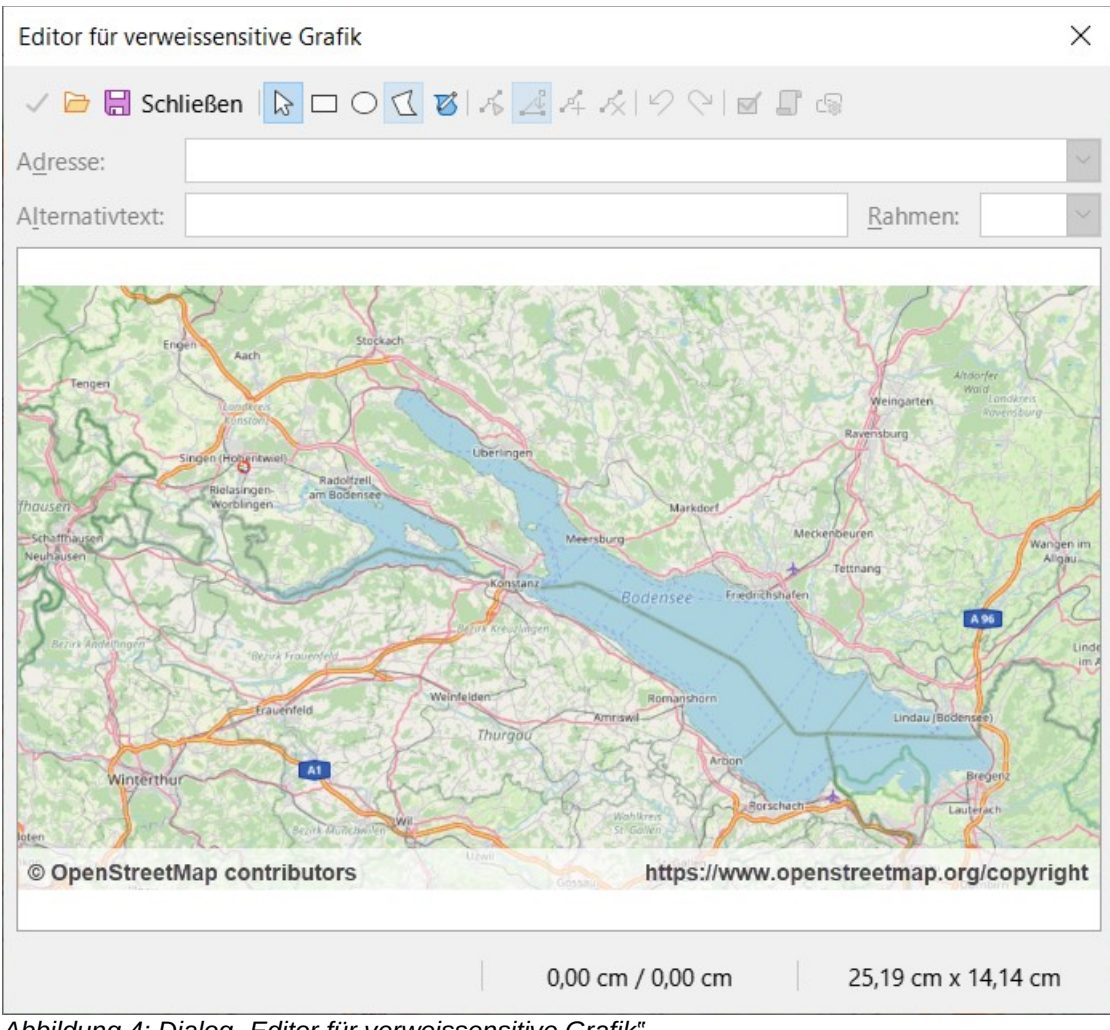

<span id="page-9-0"></span>*Abbildung 4: Dialog "Editor für verweissensitive Grafik" © OpenStreetMap contributors |<https://www.openstreetmap.org/copyright>*

• Wählen Sie den Hotspot, den Sie bearbeiten wollen. Ein Hotspot ist im Beispiel hervorgehoben, [Abbildung 5](#page-10-1).

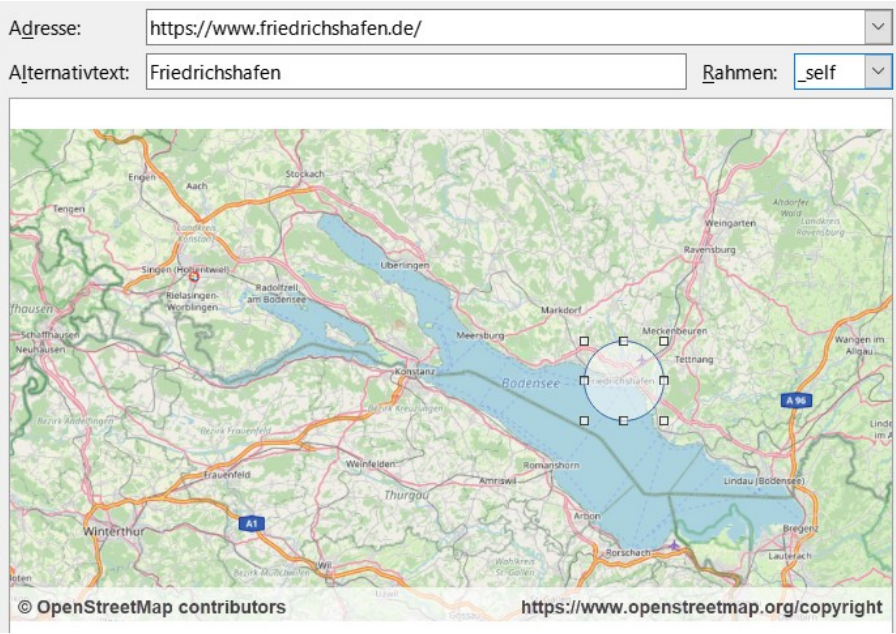

<span id="page-10-1"></span>*Abbildung 5: Dialog "Editor für verweissensitive Grafik" mit Adresse, Alternativtext, Rahmen und Hotspot als Kreis © OpenStreetMap contributors | <https://www.openstreetmap.org/copyright>*

∘ **KLICKEN** Sie auf das Symbol *Eigenschaften*, um den Dialog *Eigenschaften* zu öffnen, [Abbildung 6.](#page-10-0)

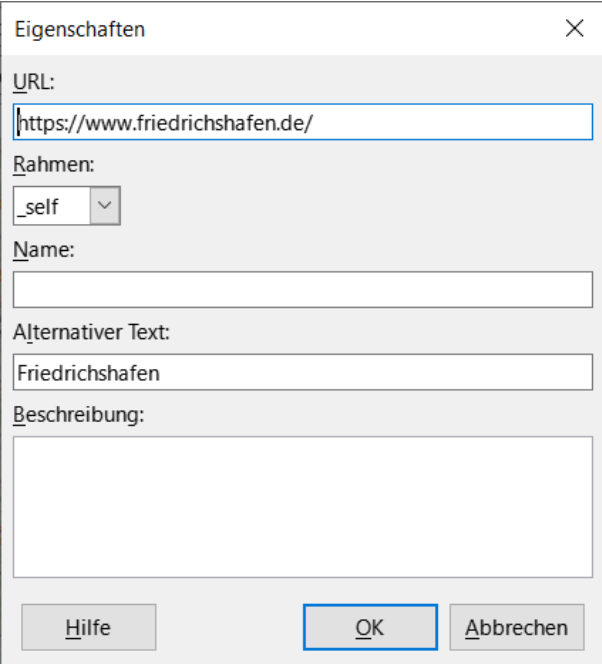

<span id="page-10-0"></span>*Abbildung 6: Dialog "Eigenschaften" des Grafik Editors*

- ∘ Nehmen Sie in den Textfeldern die notwendigen Änderungen für URL, Frame, Name, Text und Beschreibung vor.
- ∘ **KLICKEN** Sie auf OK , um die Änderungen zu sichern und den Dialog zu schließen.
- ∘ **KLICKEN** Sie auf Übernehmen , um Ihre Änderungen auf dem Hotspot im ausgewählten Bild anzuwenden.
- ∘ Falls erforderlich, **KLICKEN** Sie auf Speichern , um das Bild für eine spätere Verwendung im gewünschten MAP- oder SIP-Dateiformat zu speichern (siehe ["Verweissensitive Grafik Arten](#page-5-0)" Seite [6\)](#page-5-0).
- ∘ Um zu überprüfen, ob der Hotspot korrekt arbeitet, wählen Sie das Bild im Dokument aus und führen dann **STRG**+**KLICK** auf den Hotspot aus, um Ihren Browser mit der richtigen Webseite oder dem Dateiziel zu öffnen.
- ∘ Speichern Sie das Dokument vor dem Schließen.

#### <span id="page-11-1"></span>**Tooltipp auf dem fertigen Bild**

Wenn Sie mit der Maus, ohne zu **KLICKEN**, über den Bereich des Hotspots fahren, erhalten Sie einen Tooltipp.

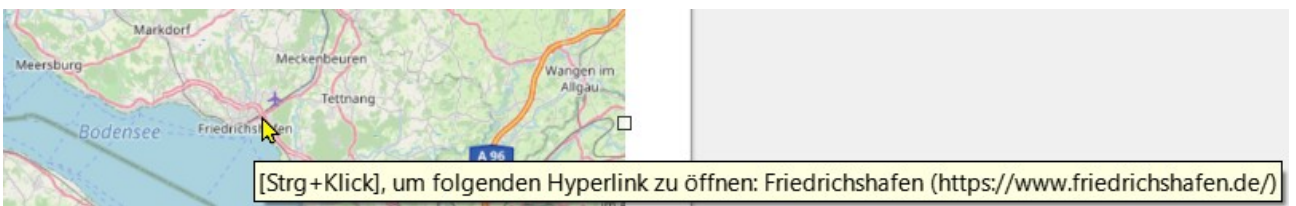

<span id="page-11-2"></span>*Abbildung 7: Kartenausschnitt mit dem Cursor auf dem Hotspot und angezeigtem Tooltipp © OpenStreetMap contributors | <https://www.openstreetmap.org/copyright>*

## <span id="page-11-0"></span>**Den Hotspot hervorheben**

Am obigen Beispiel eines Hotspots auf einer Karte, kann der Anwender der Karte nicht sofort erkennen, wo genau sich ein Hotspot befindet.

Wenn Sie den Hotspot auf der Karte kenntlich machen wollen, können Sie im Bild über dem Hotspot beispielsweise einen Kreis zeichnen. Der Kreis darf aber keine ausgefüllte Farbfläche haben, sondern nur eine äußere farbige Linie. Die Linie können Sie in einer beliebigen Farbe gestalten, beispielsweise in Rot, [Abbildung 8](#page-12-0).

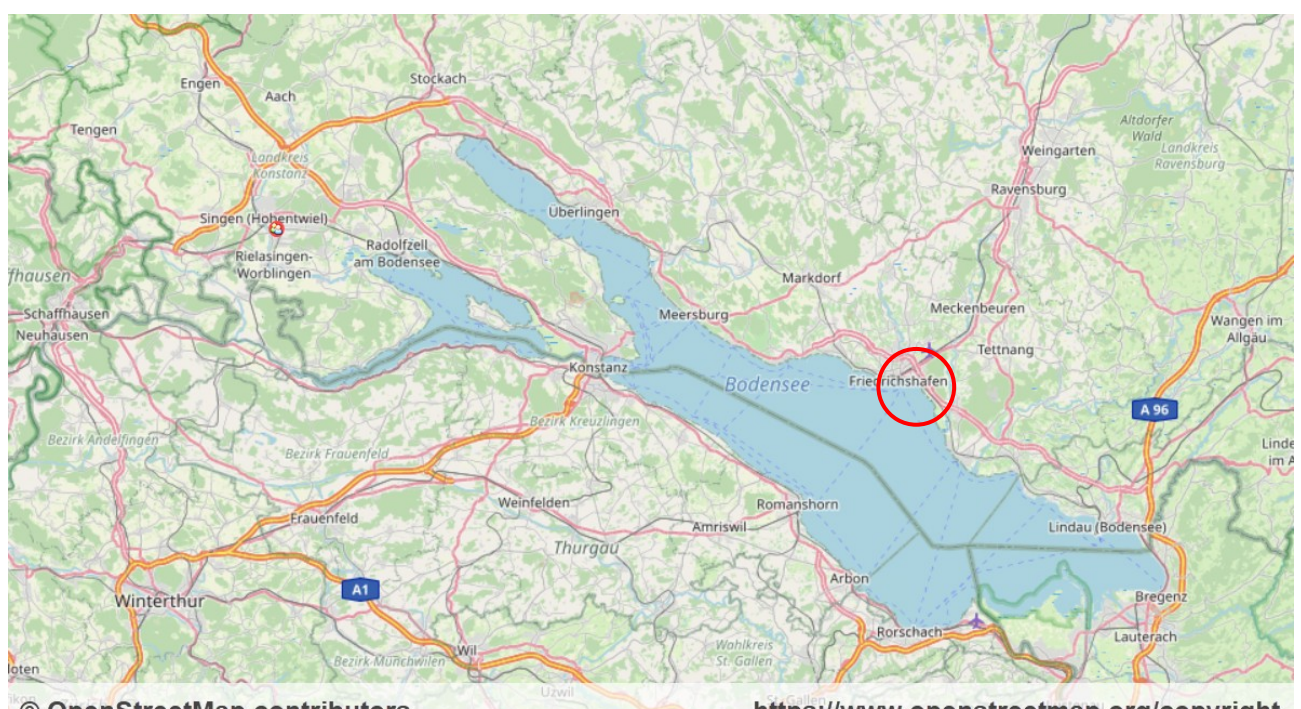

<span id="page-12-0"></span>https://www.openstreetmap.org/copyright © OpenStreetMap contributors *Abbildung 8: Karte mit anwählbaren und gekennzeichneten Hotspot © OpenStreetMap contributors | <https://www.openstreetmap.org/copyright>*

## <span id="page-13-4"></span><span id="page-13-3"></span>**Handbücher der LibreOffice Community**

Die Handbücher für die einzelnen Anwendungen bestehen aus mehreren Kapiteln. Die Kapitelübersichten finden Sie auf der Webseite von LibreOffice - The Document Foundation

*[LibreOffice Handbücher \(auf deutsch\) / https://de.libreoffice.org/get-help/documentation/](https://de.libreoffice.org/get-help/documentation/)*

*[LibreOffice Handbücher \(englische Versionen\) /](https://wiki.documentfoundation.org/Documentation/Publications)  <https://wiki.documentfoundation.org/Documentation/Publications>*

LibreOffice bietet sechs Anwendungen (Komponenten) für die Erstellung und Bearbeitung von Dokumenten und zur Datenverarbeitung:

- Writer Textverarbeitung
- Calc Tabellenkalkulation
- Impress Präsentationen
- Draw Zeichnungen
- Base Datenbanken
- Math Formeleditor

#### <span id="page-13-2"></span>**Die Kapitel**

Jeder, der sich schnell mit LibreOffice vertraut machen möchte, wird die Kapitel zu schätzen wissen. Vielleicht sind Sie neu in der LibreOffice Suite oder Sie sind mit eine anderen Office-Suite vertraut. Die Kapitel von LibreOffice bieten Ihnen themengenaue Informationen.

#### **PDF-Versionen**

Alle Kapitel können frei als PDF-Version heruntergeladen werden:

*[LibreOffice Handbücher \(auf deutsch\) / https://de.libreoffice.org/get-help/documentation/](https://de.libreoffice.org/get-help/documentation/)*

#### <span id="page-13-1"></span>**Die Autoren**

Die Handbücher werden von Freiwilligen der LibreOffice-Community erstellt.

#### <span id="page-13-0"></span>**Über LibreOffice**

LibreOffice ist eine leistungsfähige Office-Suite, für verbreitete Betriebssysteme wie Windows, GNU/Linux 32-/64-Bit und Apple Mac OS X geeignet.

LibreOffice entsteht aus der kreativen Zusammenarbeit von Entwicklern und der Gemeinschaft der Stiftung *[The Document Foundation / https://de.libreoffice.org/about-us/governance/](https://de.libreoffice.org/about-us/governance/)*. Die Stiftung hat ihren Sitz in Berlin / Deutschland.

Das Programm LibreOffice kann unter der Adresse *[LibreOffice Download /](https://de.libreoffice.org/download/download/)  <https://de.libreoffice.org/download/download/>* kostenlos heruntergeladen werden.

## <span id="page-14-3"></span>**Hilfe**

So verwenden Sie die Hilfe von LibreOffice.

#### **Offline-Hilfe**

Die Offline-Hilfe steht Ihnen nur zur Verfügung, wenn Sie sie auch installiert haben.

Platzieren Sie den Cursor an eine Stelle (Menü, Dialog etc.), an der Sie Hilfe benötigen.

Betätigen Sie die Taste **F1**, (bei Laptops evtl. **FN+F1**).

#### **Online-Hilfe**

Die Online-Hilfe wird Ihnen angeboten, wenn Sie keine Offline-Hilfe installiert haben.

Sie können die Online-Hilfe aber auch direkt in Ihrem Internetbrowser öffnen:

#### *[LibreOffice online Hilfe](https://help.libreoffice.org/latest/de/text/shared/05/new_help.html)*

#### **Offline- und Online-Hilfe**

Beide Hilfesysteme öffnen sich jeweils in Ihrem als Standard festgelegten Internetbrowser.

Im oberen Bereich befindet sich die Suchleiste. Dort können Sie Ihre Suchbegriffe eingeben. Schon bei der Eingabe eines Buchstabens bekommen Sie direkt darunter eine Auswahl von Themen. Mit jedem weiterem Buchstaben konkretisiert sich die Auswahl.

**KLICKEN** Sie dann in die Auswahl auf ein Thema, um die Beschreibung dazu im mittleren Bereich des Fenster zu lesen.

## <span id="page-14-2"></span>**Noch Fragen?**

Für Fragen zum Thema gehen Sie zu **Ask.LibreOffice**: *[Fragen auf ask.LibreOffice](https://ask.libreoffice.org/)*

## <span id="page-14-1"></span>**Mitarbeit bei LibreOffice**

Besuchen Sie uns auch auf der Seite **Dabei sein!**:

*[LibreOffice Community](https://de.libreoffice.org/community/get-involved/)*

## <span id="page-14-0"></span>**Spenden**

LibreOffice ist freie Software und wird kostenfrei zur Verfügung gestellt. Ihre Spende, die rein freiwillig ist, unterstützt unsere weltweite Gemeinschaft. Wenn Ihnen die Software gefällt, freuen wir uns über eine **Spende** auf *[Spenden für die Document Foundation.](https://de.libreoffice.org/donate/)*